## **CBHLoadNet**

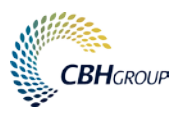

## **MANAGE DRIVERS**

This guide provides step by step instructions on how to set up drivers and enable them to use CBH apps in LoadNet for Transporters.

#### **Introduction**

CBH's **Rover** and **Domestics** mobile applications (apps) are used to facilitate the outturn and movement of grain from and to CBH sites and end-users.

Using the apps, drivers self-serve at the weighbridge, complete site inductions within the app and access key information such as operating hours and contact details.

In addition, the apps replace the need to carry a paper form, such as a Road Movement Authority (RMA) or an Outturn Domestic Form (ODF), with an electronic copy. This is available in the app and emailed as a PDF document.

To access the apps, drivers need to have a SitePass ID and either have a LoadNet for Transporters account or be registered and set up in their employers account.

#### **Before you get started**

- Ensure your drivers have an active **SitePass ID**
- Ensure your drivers have the relevant apps installed on their mobile or tablet device

#### **Set up a new driver**

- 1. Go to [www.cbh.com.au](http://www.cbh.com.au/) and select **Transporter** from the dropdown options
- 2. Enter **Username** and **Password** then select **Login**
	- A *If you do not have a LoadNet for Transporters account, please contact CBH Operations Support on (08) 9416 6300 or email [operations@cbh.com.au](mailto:operations@cbh.com.au)*

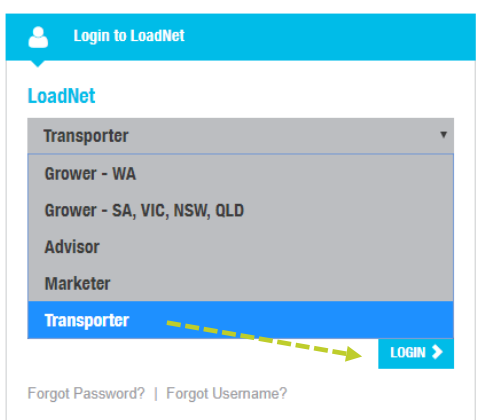

3. Once logged in, select the **Manage Drivers Link** from the left menu options

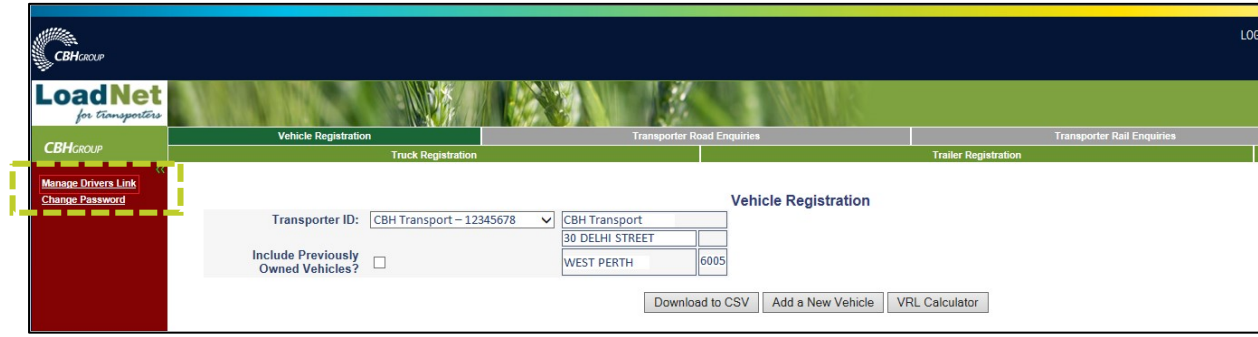

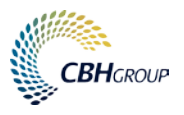

A list of registered drivers will be displayed:

- Drivers that have a **SitePass Status** of **Enabled** and a **Status** of **Active** have been set up and can start using the apps.
- Drivers that have a **SitePass Status** of **Enabled** and a **Status** of **Pending** will need to have their status changed to **Active** to use the apps.
- rivers with a **SitePass Status** of **Disabled** will need to renew their SitePass before they can be made active and use the apps.

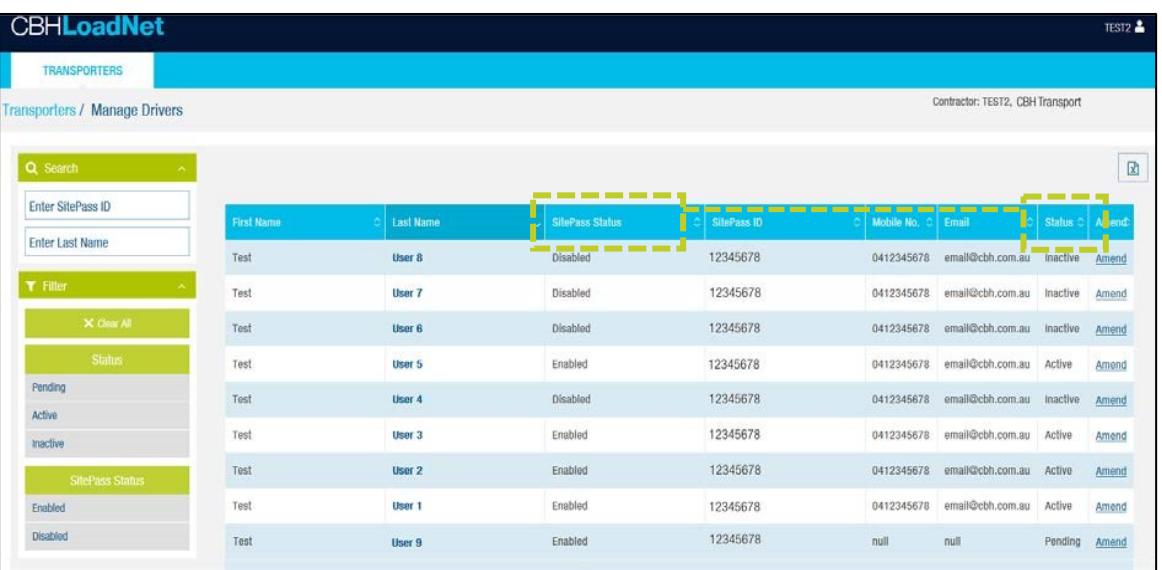

- 4. To update a driver's status, select **Amend** and enter the missing details then select **Save**
	- All fields with a red asterick (\*) are **mandatory**.
	- The **PIN** is 4 digits and must be unique across the transport company.
	- The **email** address will receive the copy of the electronic paperwork (RMA and ODF) and only one email address can be entered.
	- The **save** button will become enabled once all the mandatory details have been filled in.

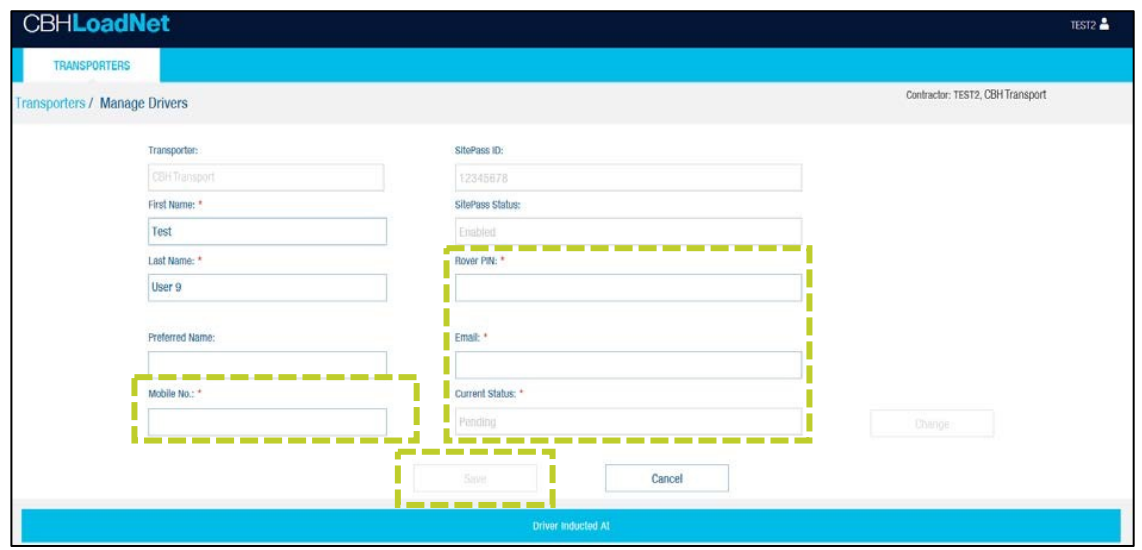

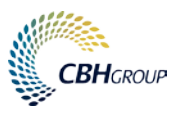

5. Once the driver is **Active**, they can log in to the apps using their **SitePass ID** and **PIN**.

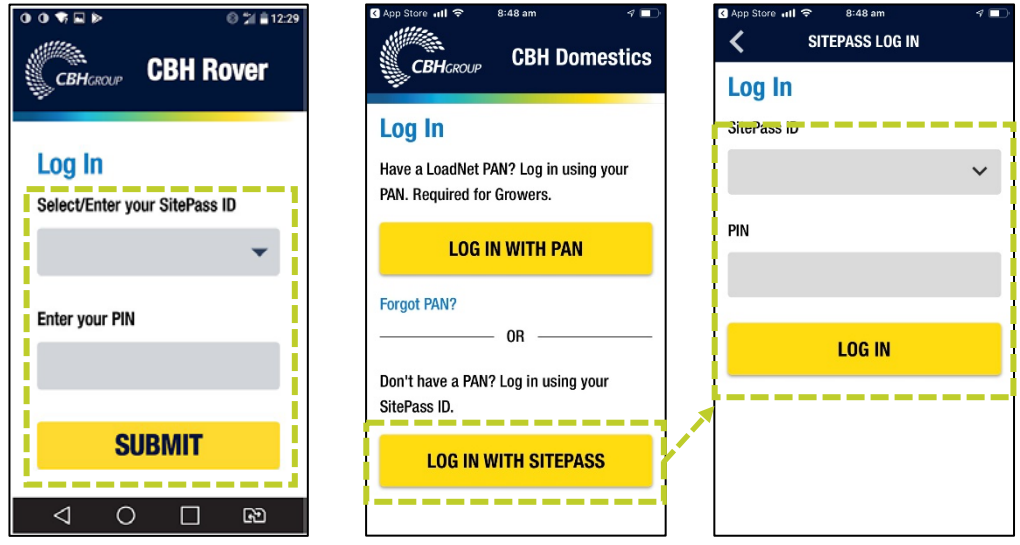

## **Change a driver's status**

- Employers may want to make a driver **inactive** if they are no longer working for them.
- If the drivers **SitePass** has expired they will automatically be **inactive** and the employer cannot change the status.
- 1. On the **Manage Drivers** screen, select **Amend.**
- 2. On the driver's detail screen, select **Change** next to the **Current Status** box to change between **Active** and **Inactive** options.
- 3. Select **Save** on the required option.

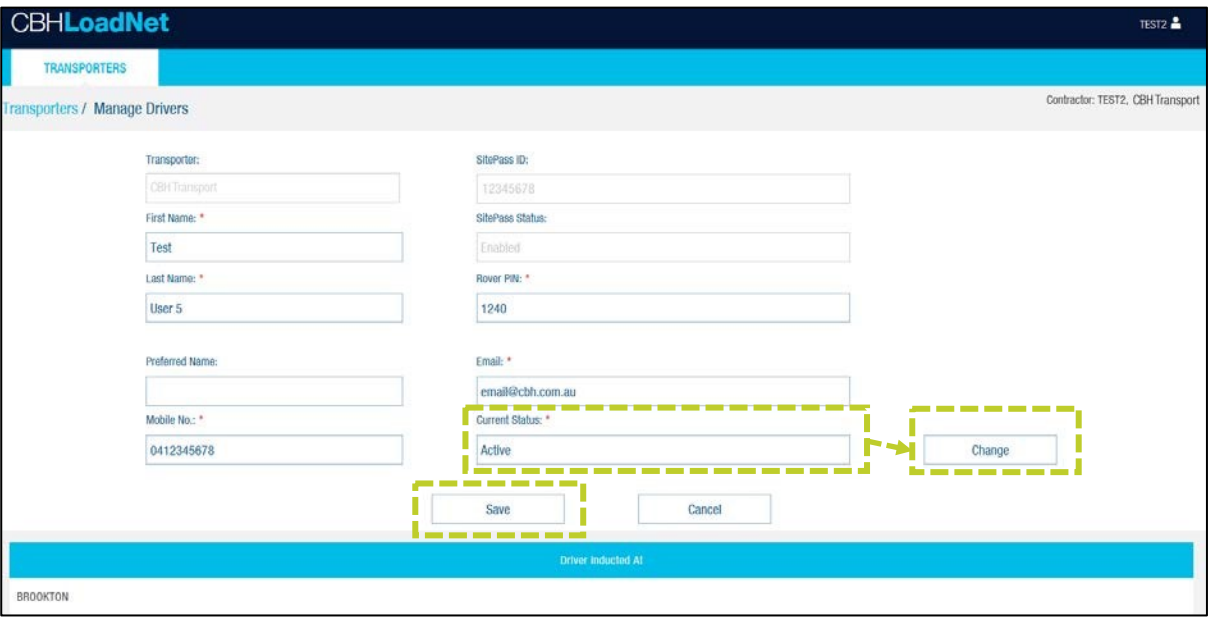

# **CBHLoadNet**

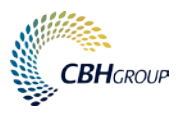

## **Other useful functions**

- The **Search** and **Filter** options allows you to filter your employees.
- Selecting the **Excel** icon on the right of screen exports all the displayed results as a CSV file (viewable in Excel).

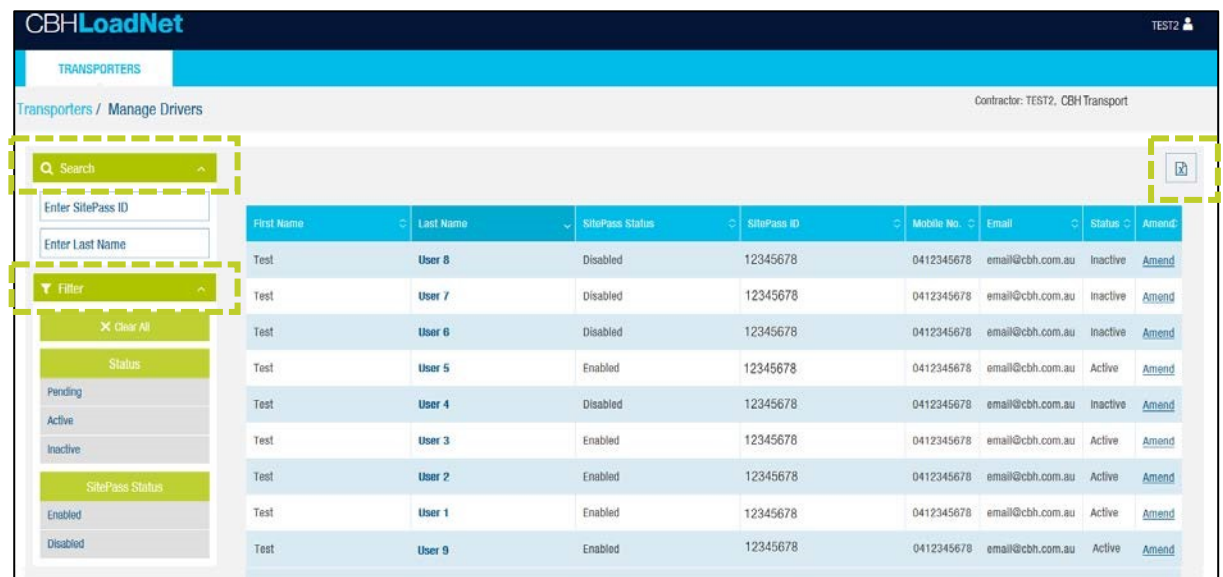